# (十五)社團資料維護與查詢

學生可利用本子系統做社團資料維護與查詢。

### 1.查詢

如欲查詢社團資料時,請在查詢欄位內輸入搜尋資料,再按下

「△查詢」<br>「────」鍵,即可進行社團資料查詢。查詢結果會顯示在下 方的清冊中。

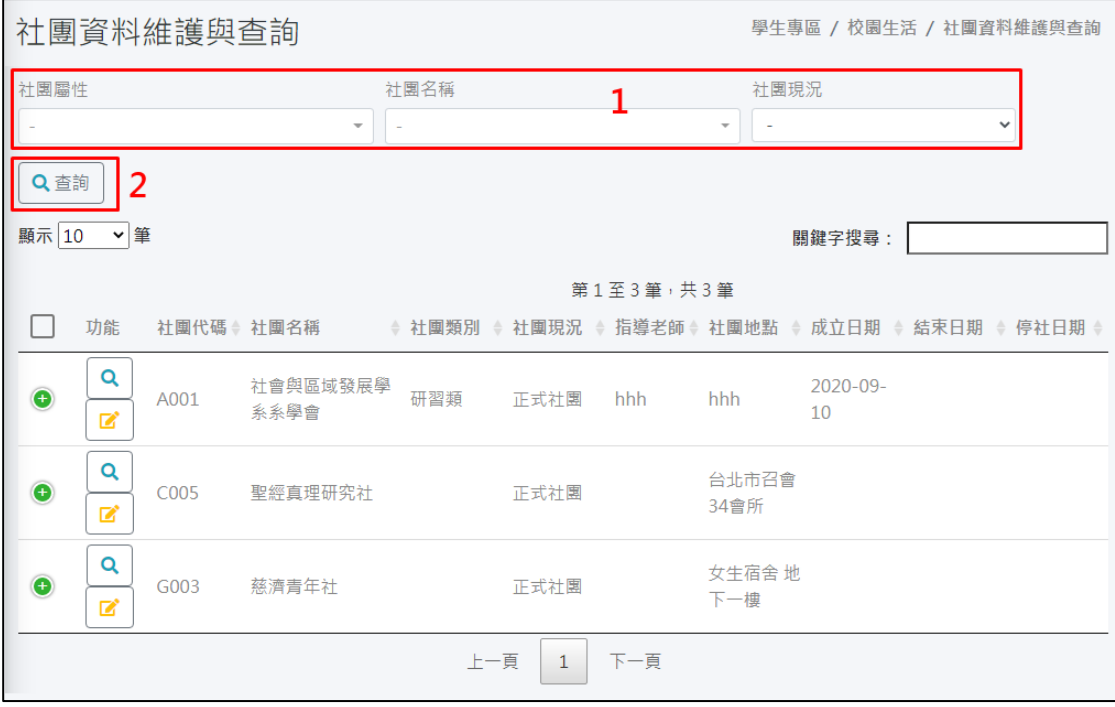

2.修改

如欲修改社團資料時,請在清冊功能欄位上按「 | | | 入密碼登入頁面,密碼登入後即可進入修改頁面。頁面有「社團 基本資料」及「社團名單」等頁籤畫面。

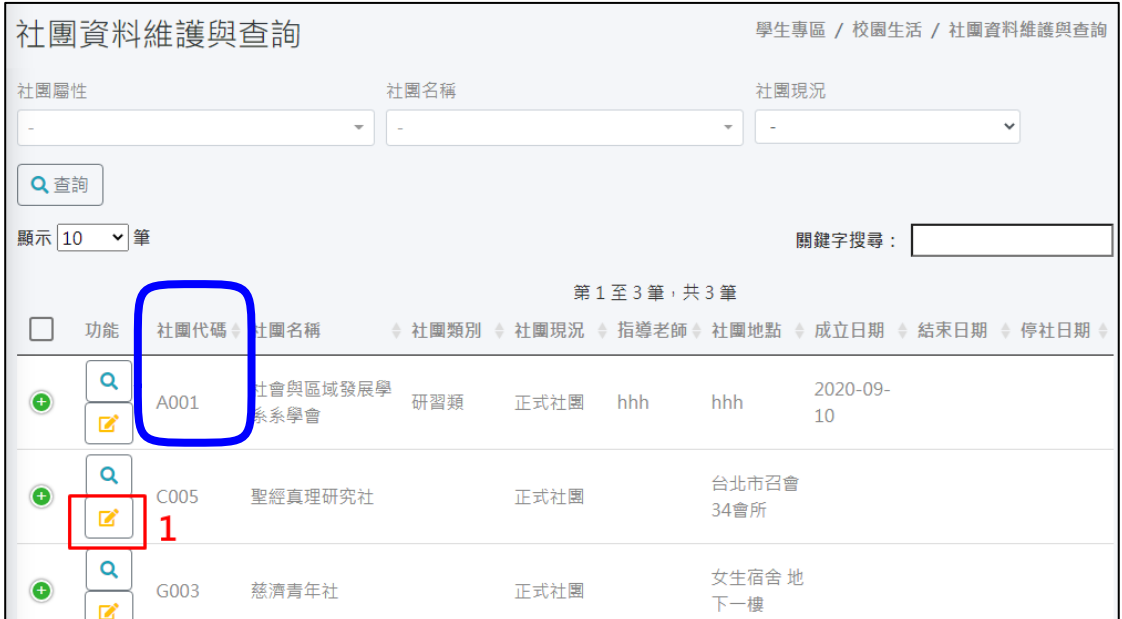

社團密碼預設和「社團代碼」相同,登入後可由社長變更密碼。 「社團代碼」如上圖藍框處,為 1 個英文字母+ 2 個數字。

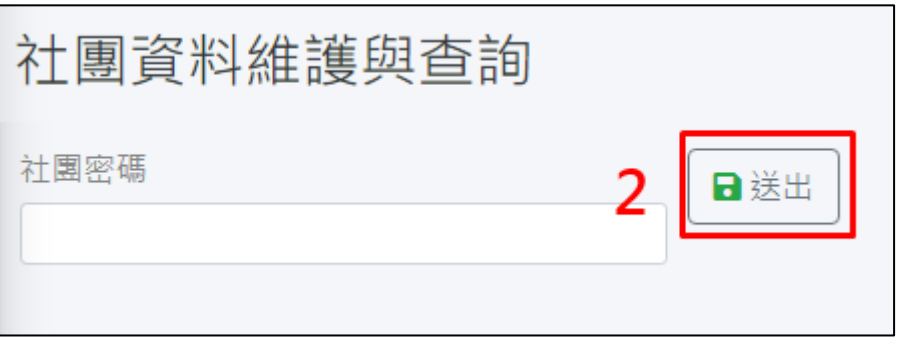

# 甲、社團基本資料

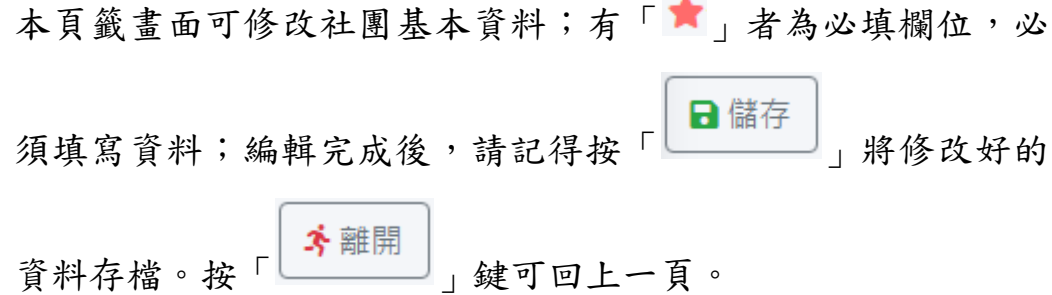

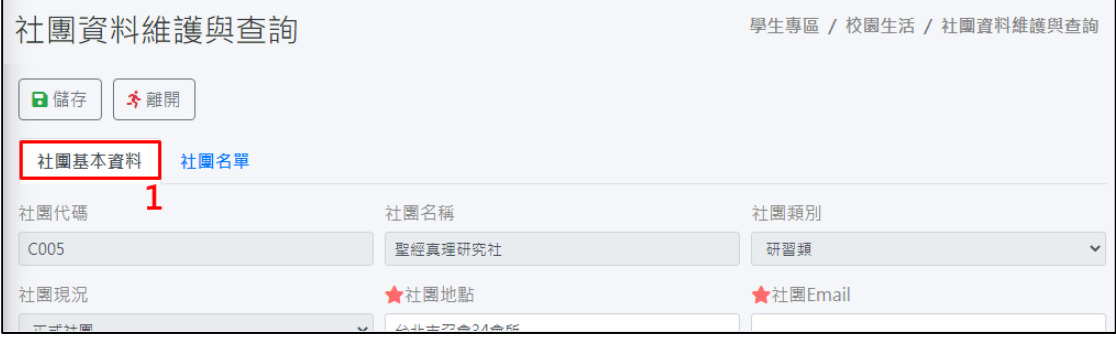

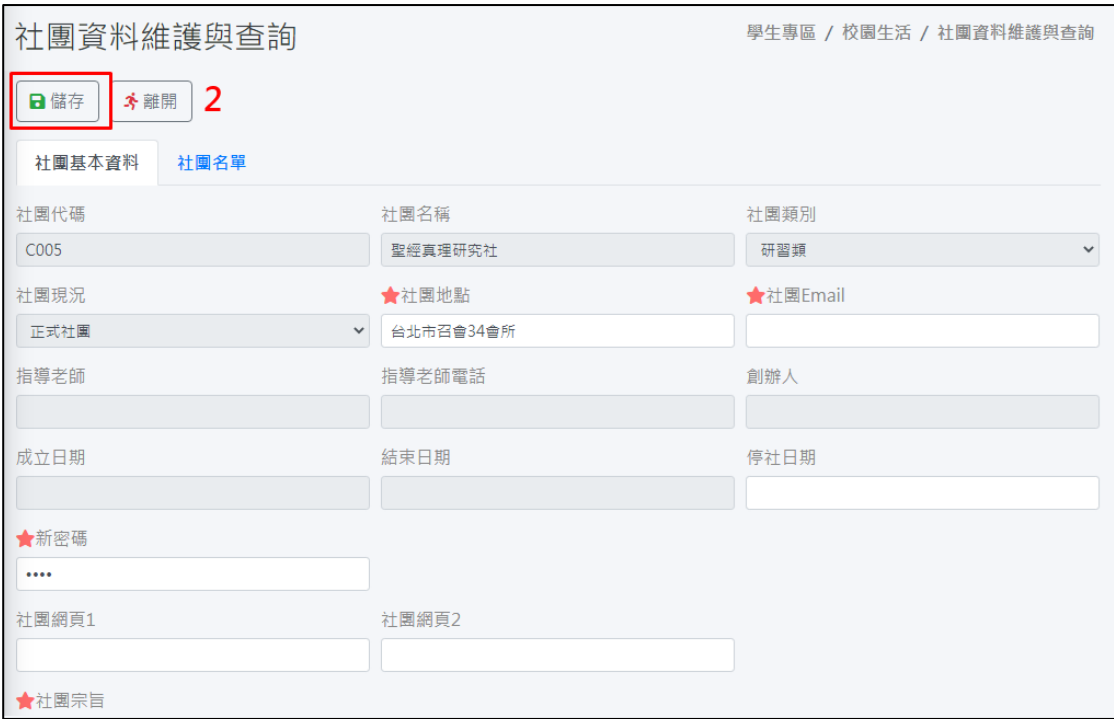

## **i.**上傳附件

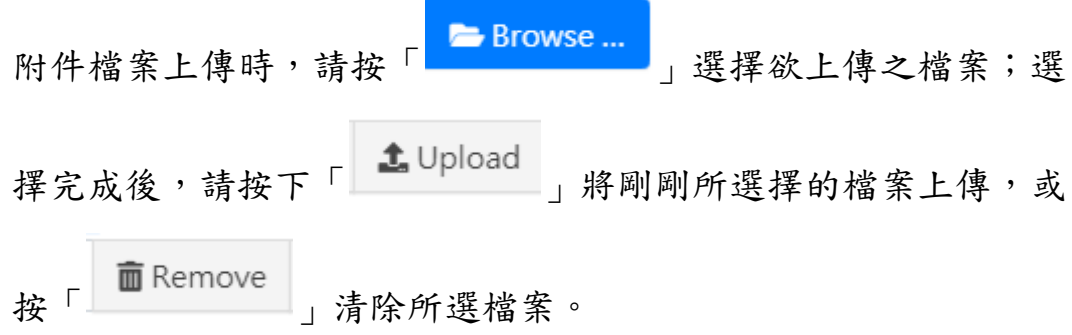

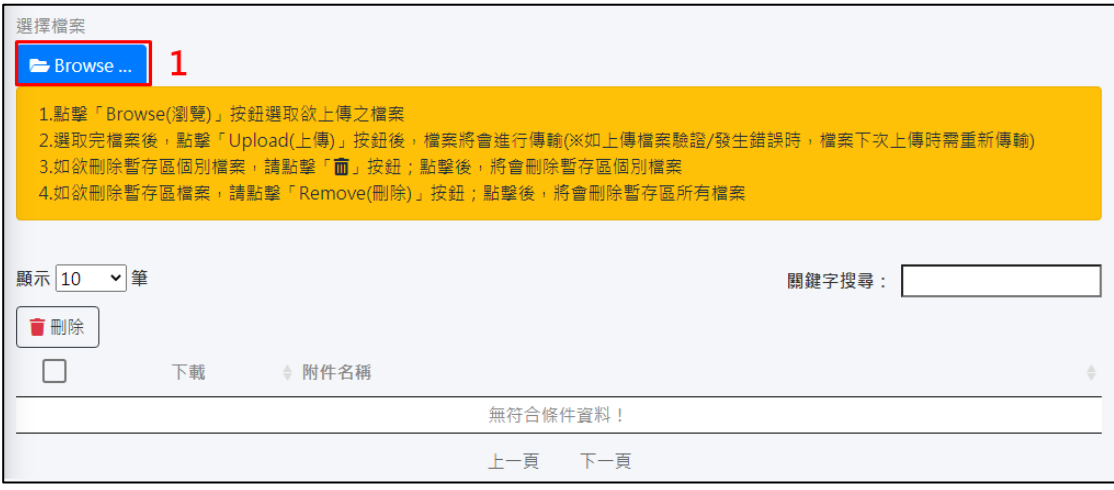

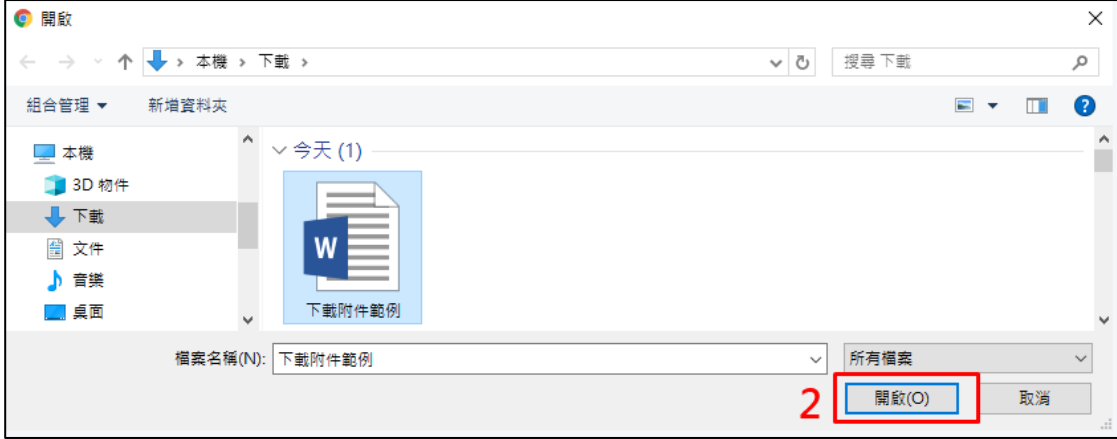

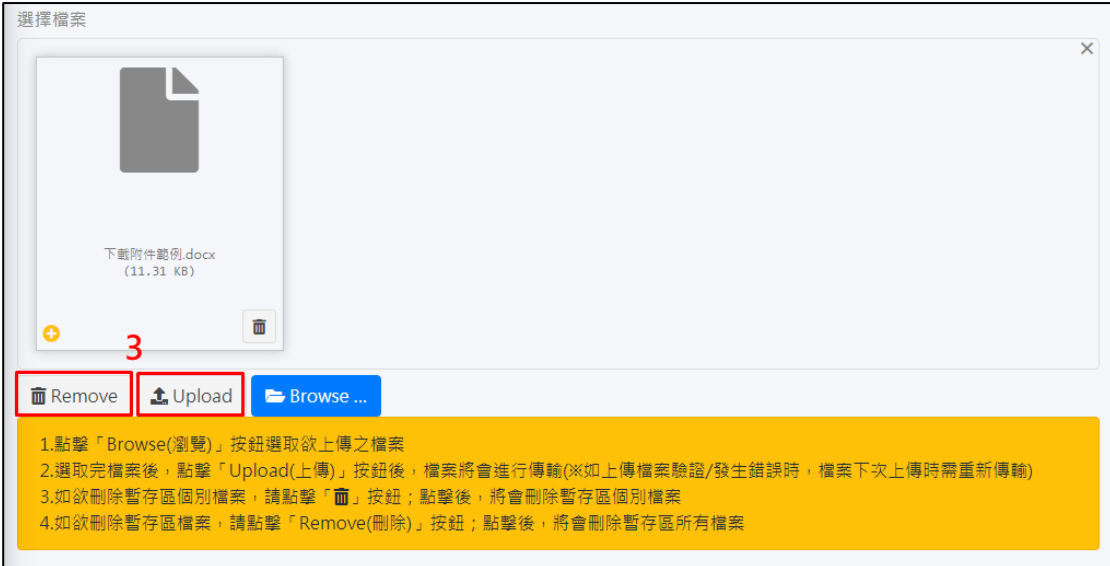

#### **ii.**刪除附件

如欲刪除附件時,請在清冊中單筆或多筆附件資料前的「□」 上打勾,並按下「––––––––––––」鍵,且在詢問「是否真的要刪除 資料?」時選擇「確認」,即可順利刪除所勾選的附件資料。

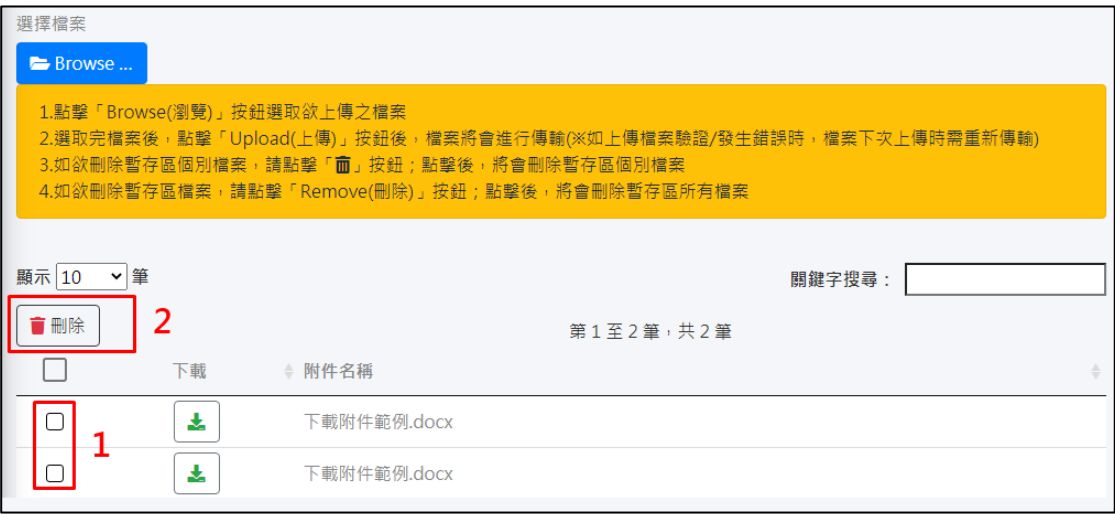

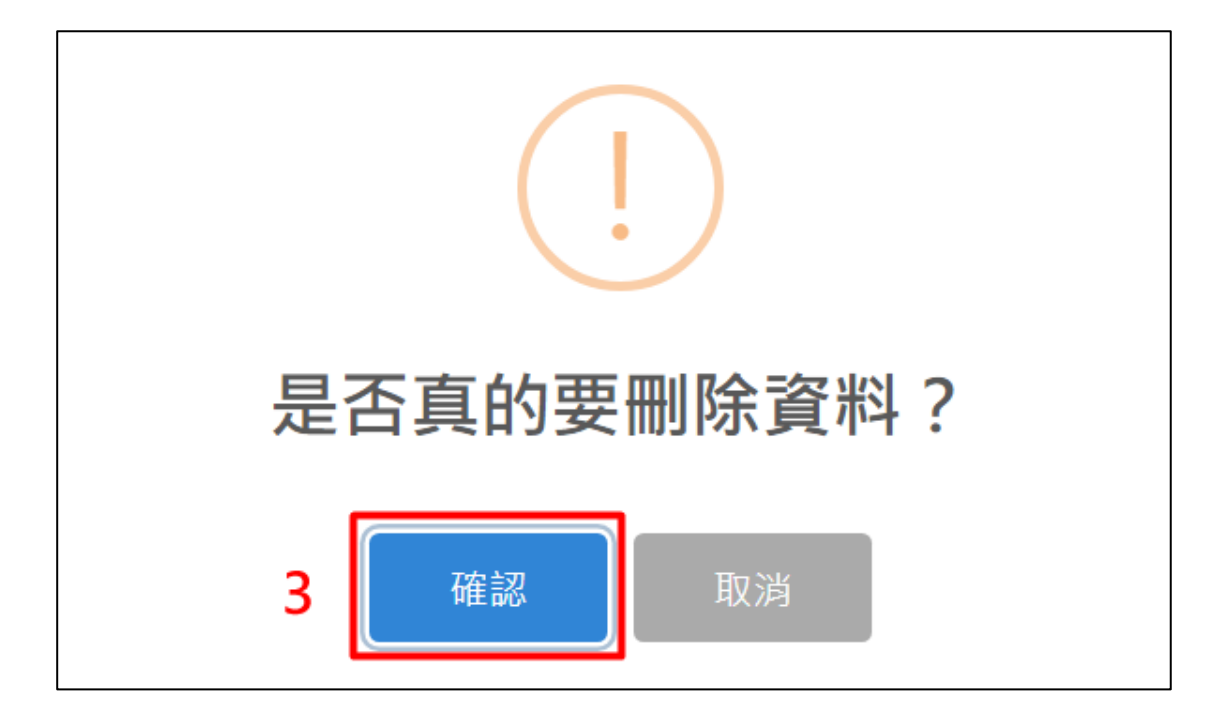

### 乙、社團名單

本頁籤可修改社團名單資料;編輯完成後,請按「 第 鍵可回上一頁。

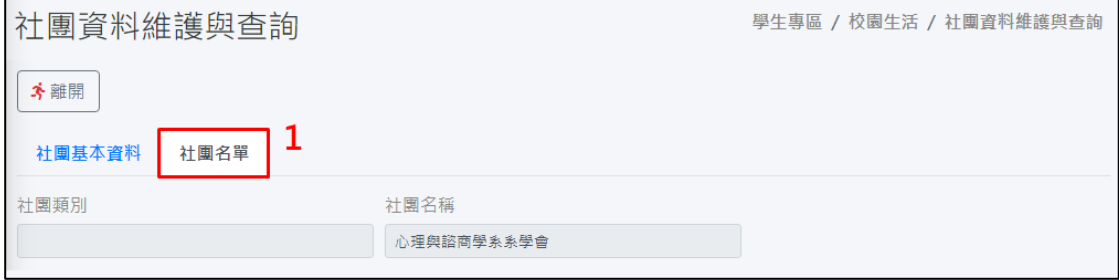

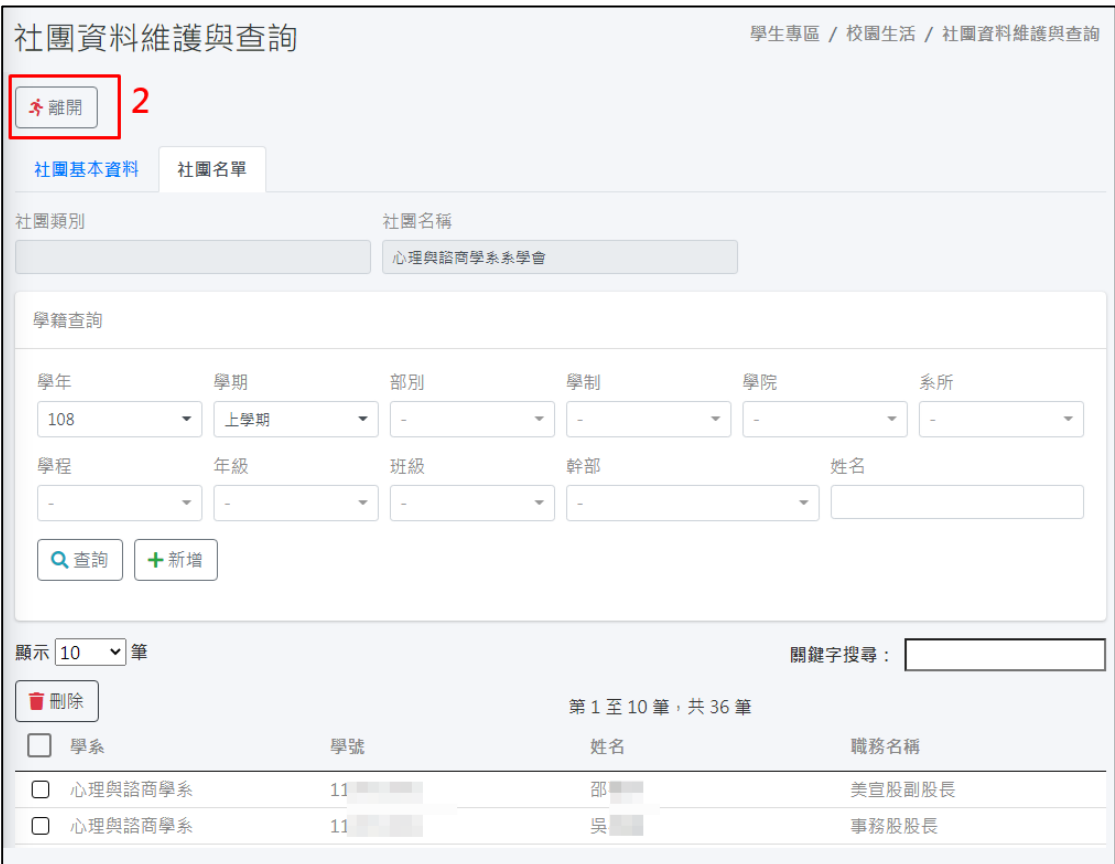

### **i.**查詢名單

如欲查詢社團名單資料時,請在學籍查詢區、幹部或姓名欄位內

輸入搜尋資料,再按下「 Q 查詢 」<br>輸入搜尋資料,再按下「 | | | | | | 建,即可進行社團名單資

#### 料查詢。查詢結果會顯示在下方的清冊中。

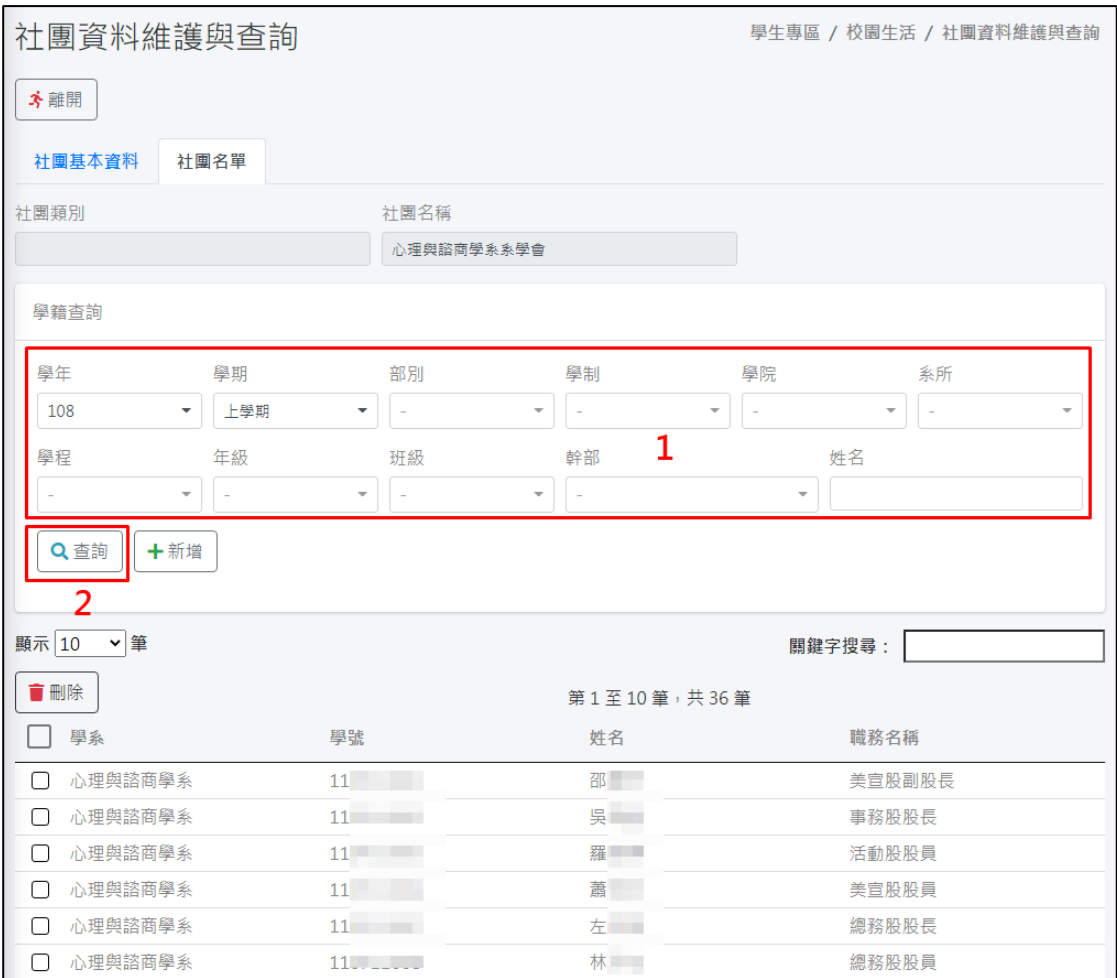

# **ii.**新增名單

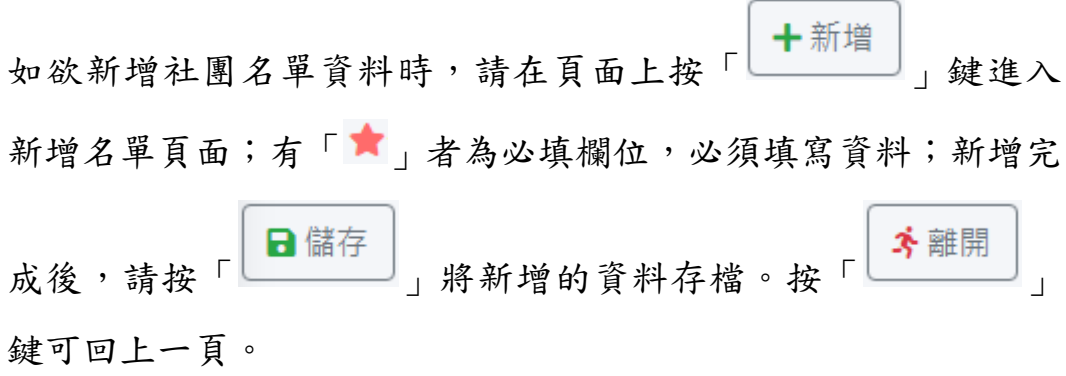

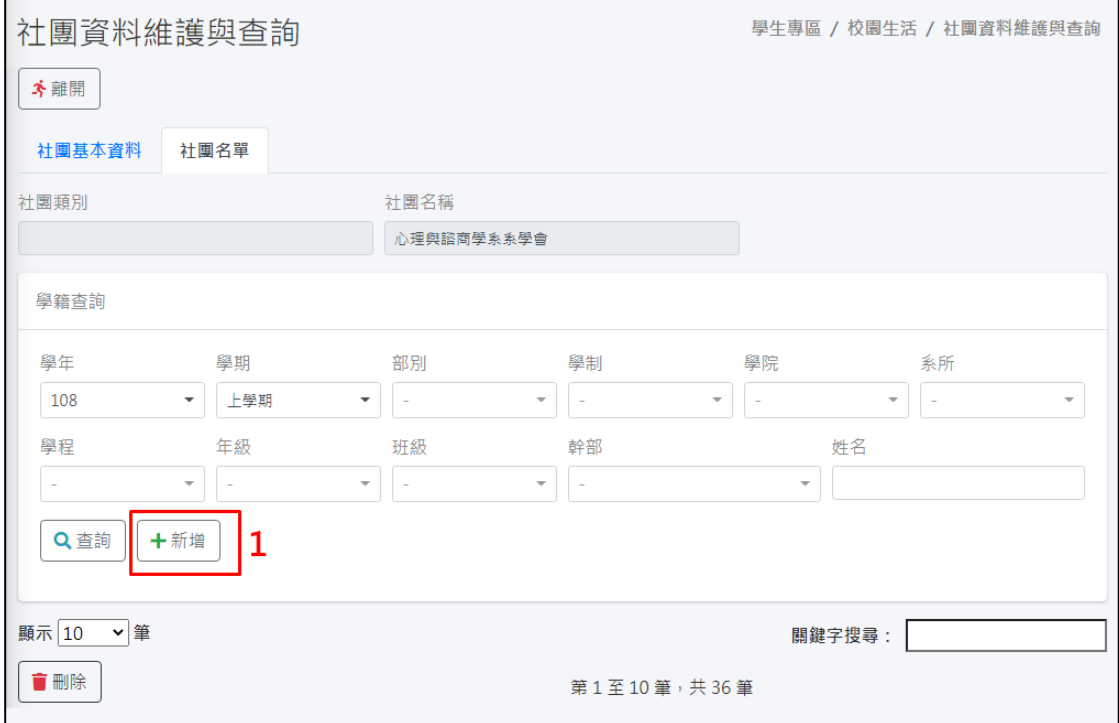

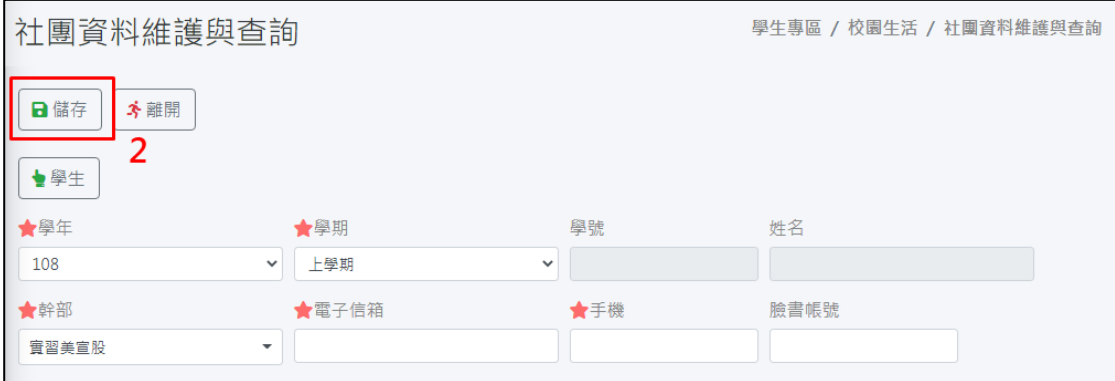

如欲設定學生時,請按「 <sup>19學生</sup>」鍵,進入學生頁面;進入頁 面後,如欲查詢學生資料,請在查詢欄位內輸入搜尋資料,再按 下「Q查詢」<br>下「 我說,即可進行學生資料查詢,查詢結果會顯示 在下方的清冊中;在清冊中單筆學生資料前的「––」上打勾, 再按「 」即可完成學生設定。

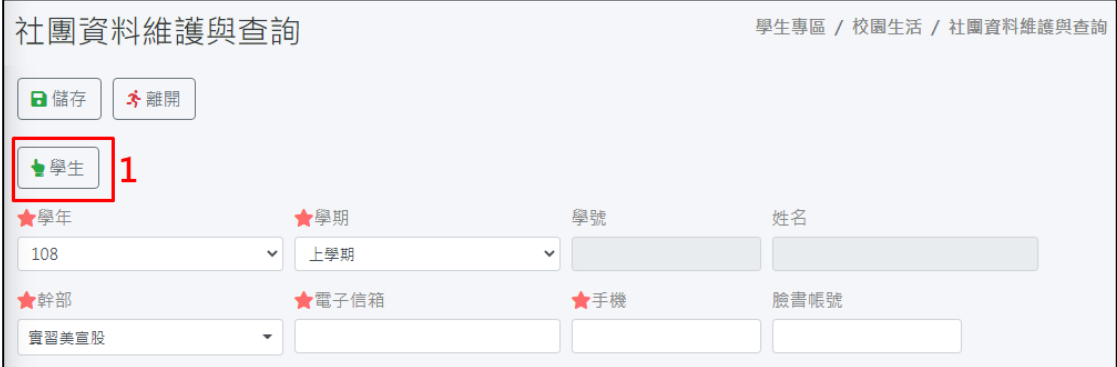

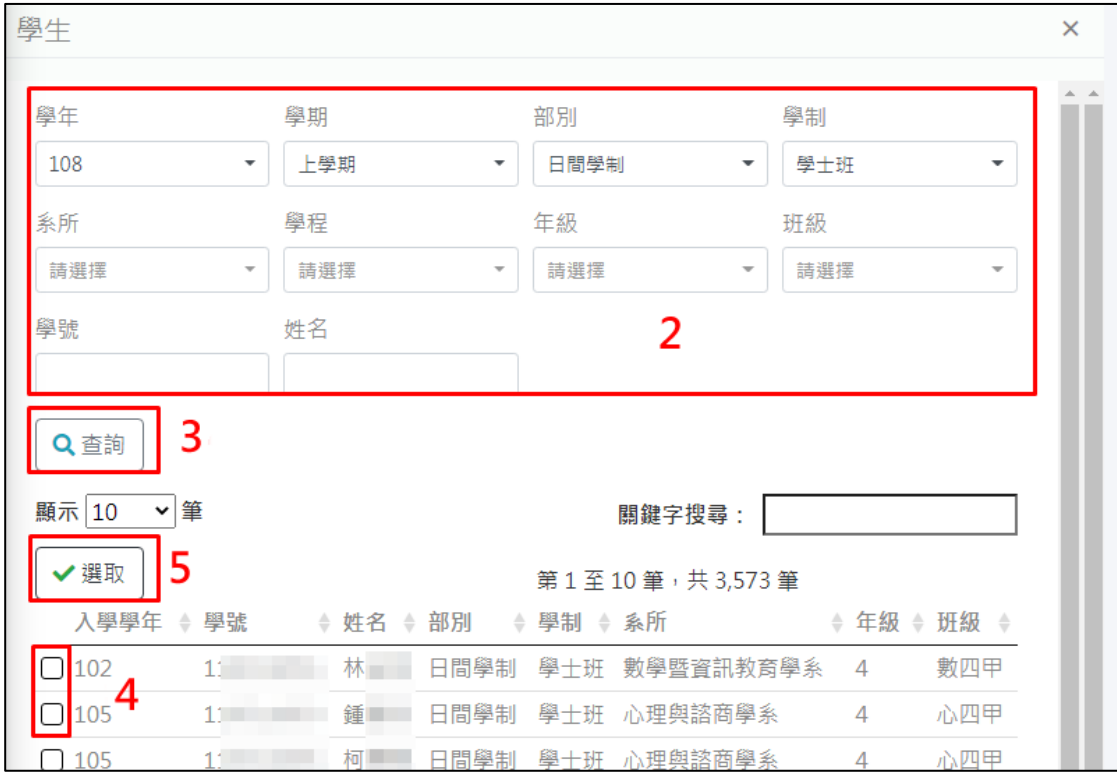

#### **iii.**刪除名單

如欲刪除社團名單資料時,請在清冊中單筆或多筆幹部資料前的

「□」上打勾,並按下「 ■ 删除 」。鍵,且在詢問「是否真的 要刪除資料?」時選擇「確認」,即可順利刪除所勾選的幹部資 料。

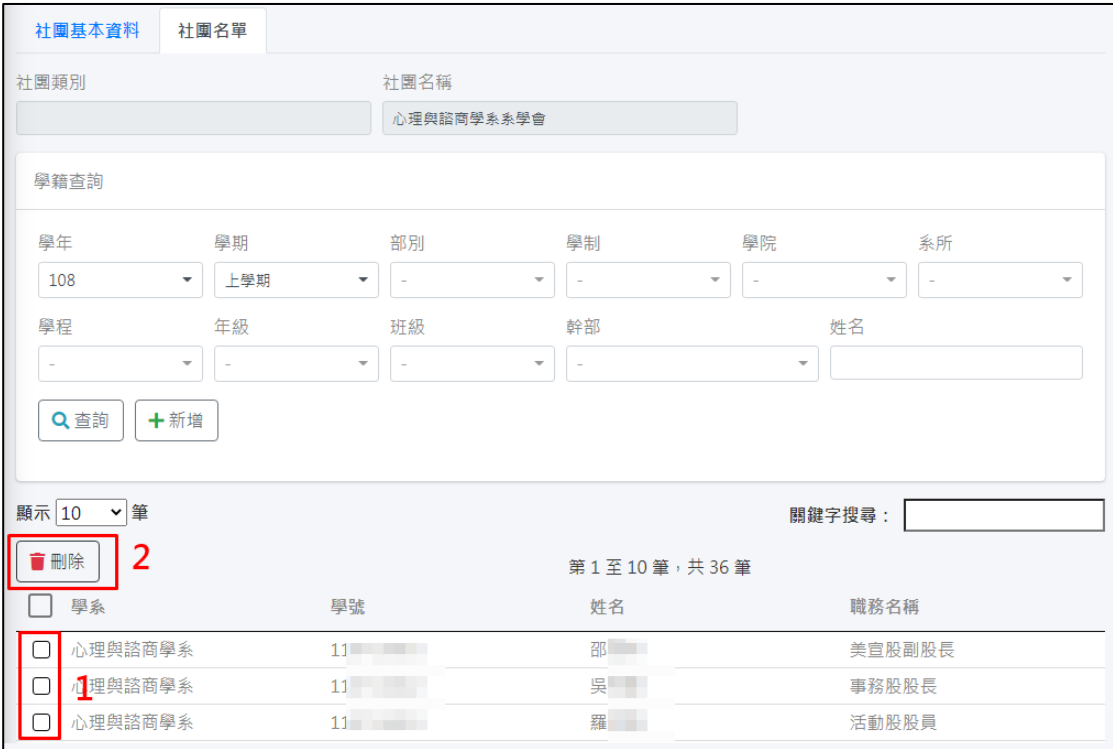

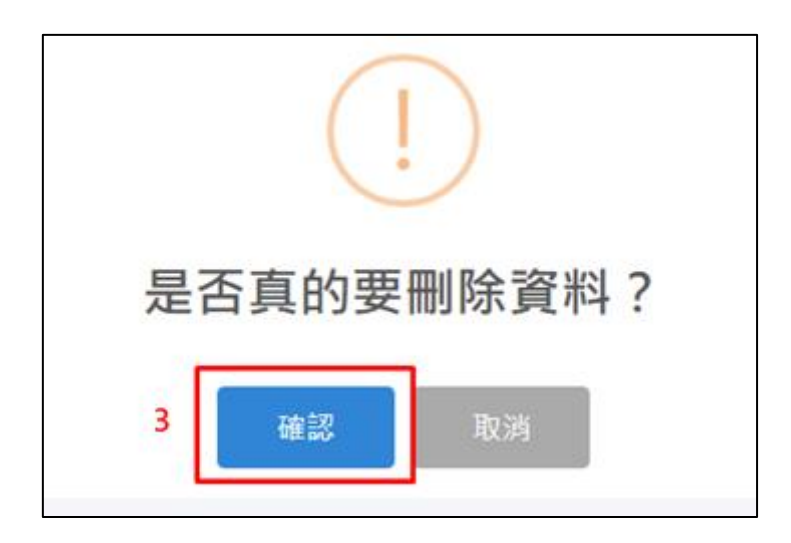

3.檢視

如欲檢視社團資料時,請在清冊功能欄位上點擊「 Q ] 進入密碼登入頁面,密碼登入後即可檢視該筆社團資料的內容。 此頁面含有「社團基本資料」及「社團名單」等頁籤畫面。

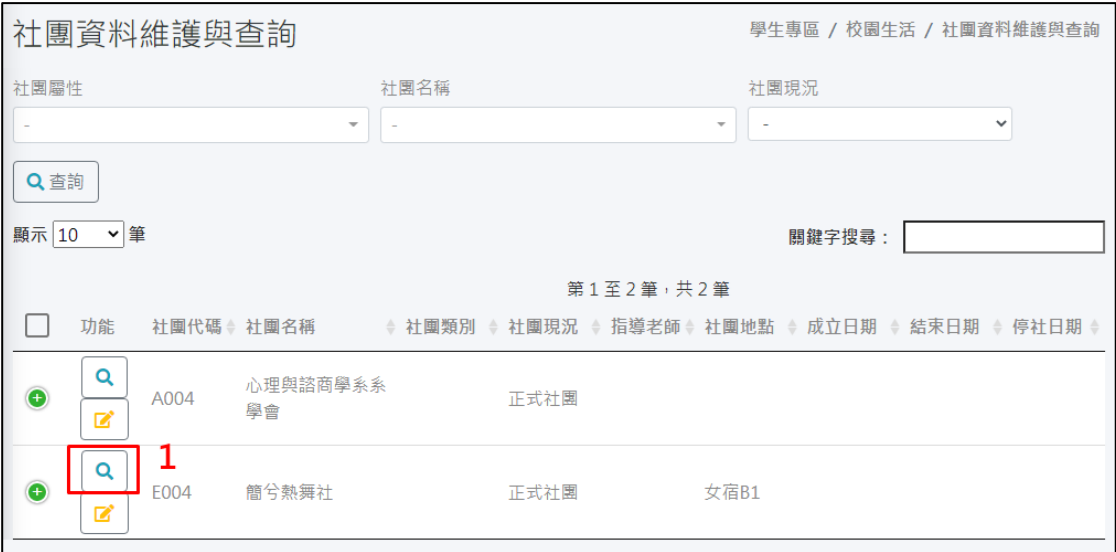

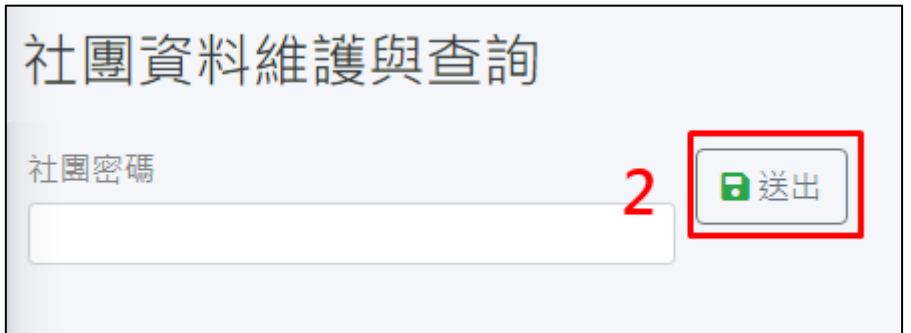

# 甲、社團基本資料

本頁籤畫面會顯示社團基本資料的內容。

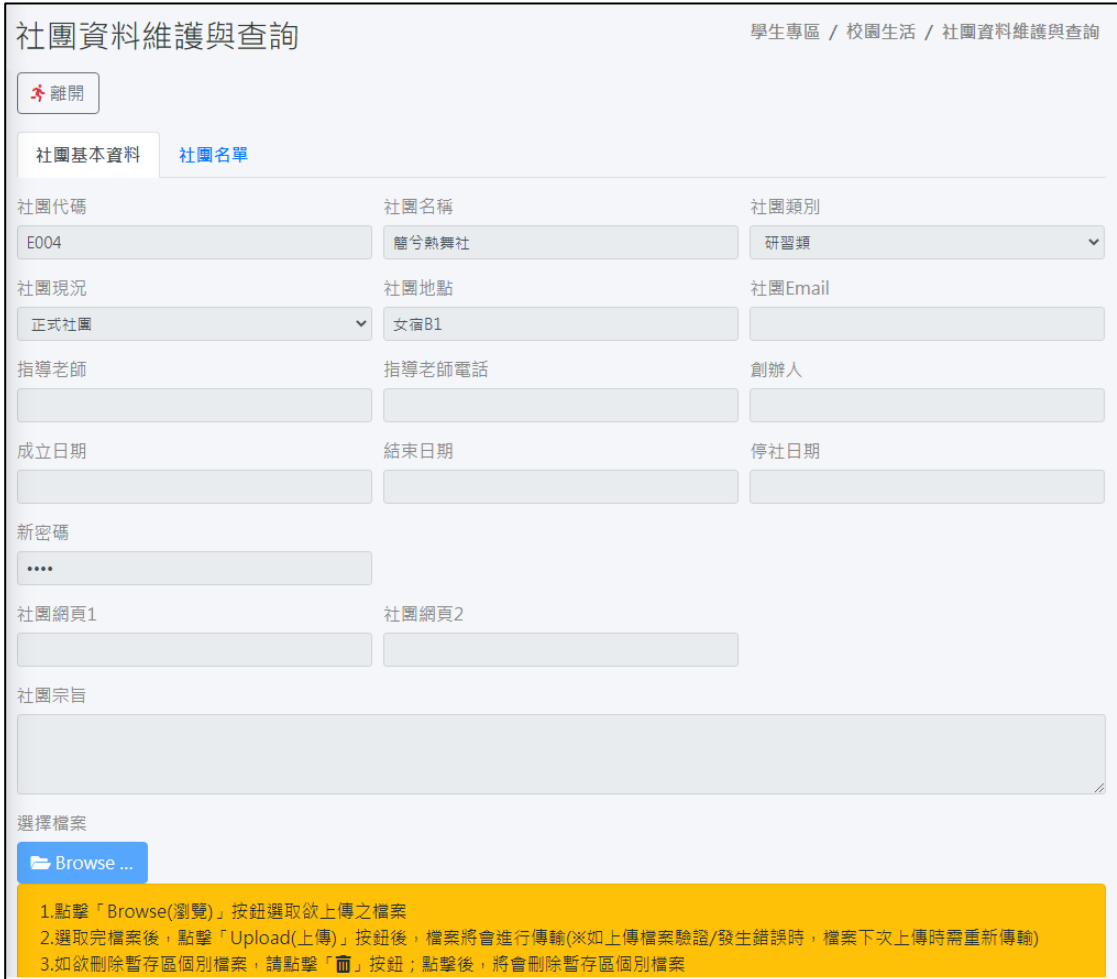

## 乙、社團名單

本頁籤畫面會顯示社團名單資料。

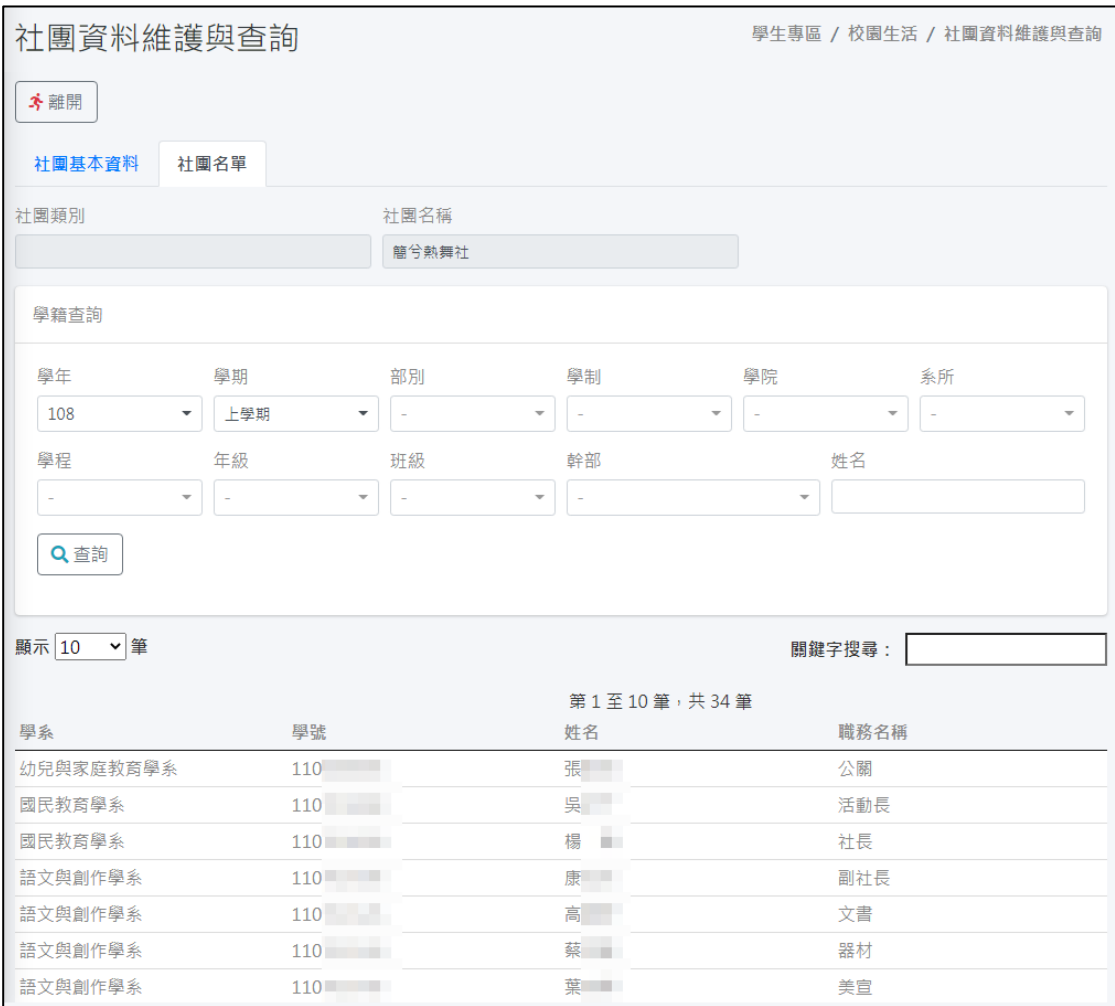

### **i.**查詢名單

如欲查詢社團名單資料時,請在學籍查詢區、幹部或姓名欄位內

輸入搜尋資料,再按下「 Q 查詢 ]<br>第入搜尋資料,再按下「 Q 查詢 ] 鍵,即可進行社團名單資 料查詢。查詢結果會顯示在下方的清冊中。

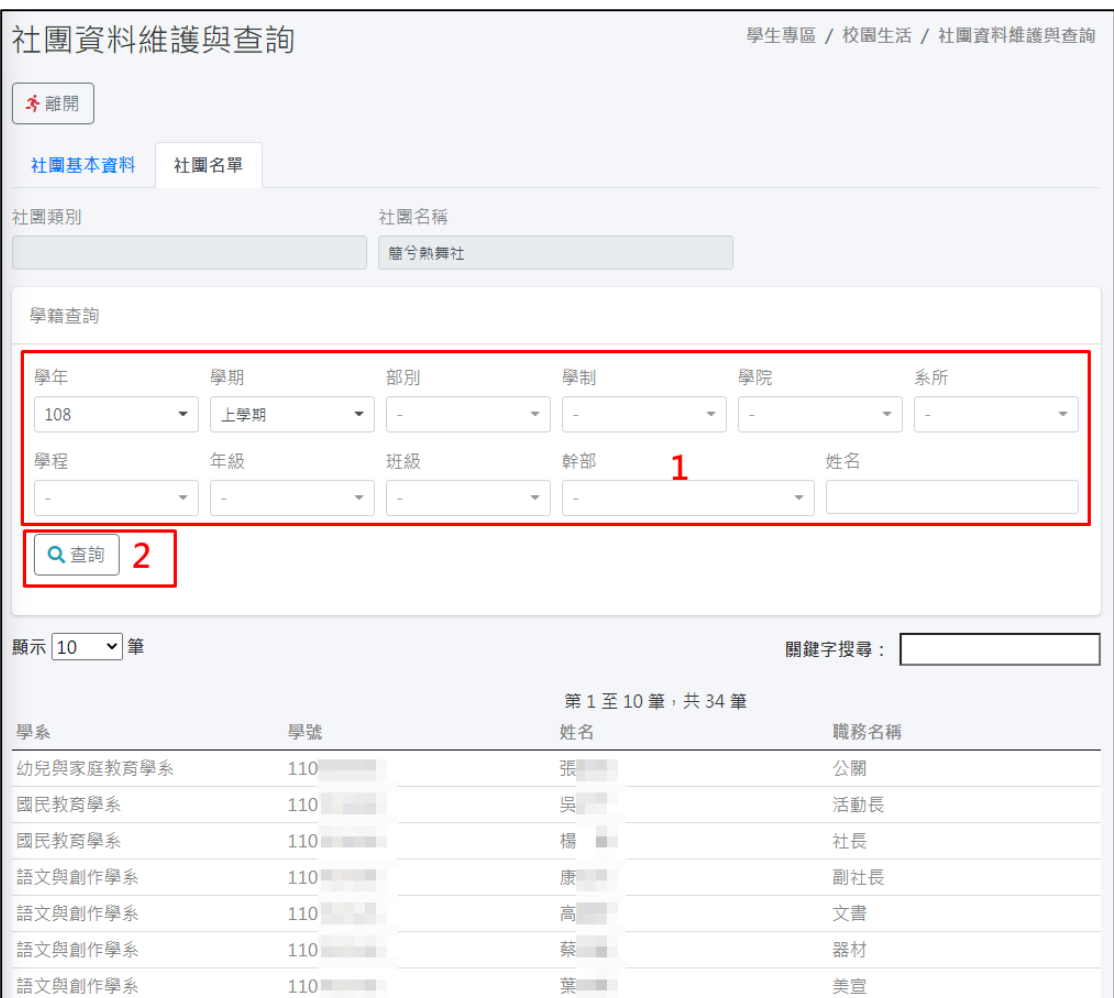